## *Postup zahájení zpracování roku 2021 v programech Podvojné účetnictví a Company Manager .*

# **1) Podvojné účetnictví**

## **1.1 Načtení loňských číselníků**

### **Nastavte pracovní období 1/2021**

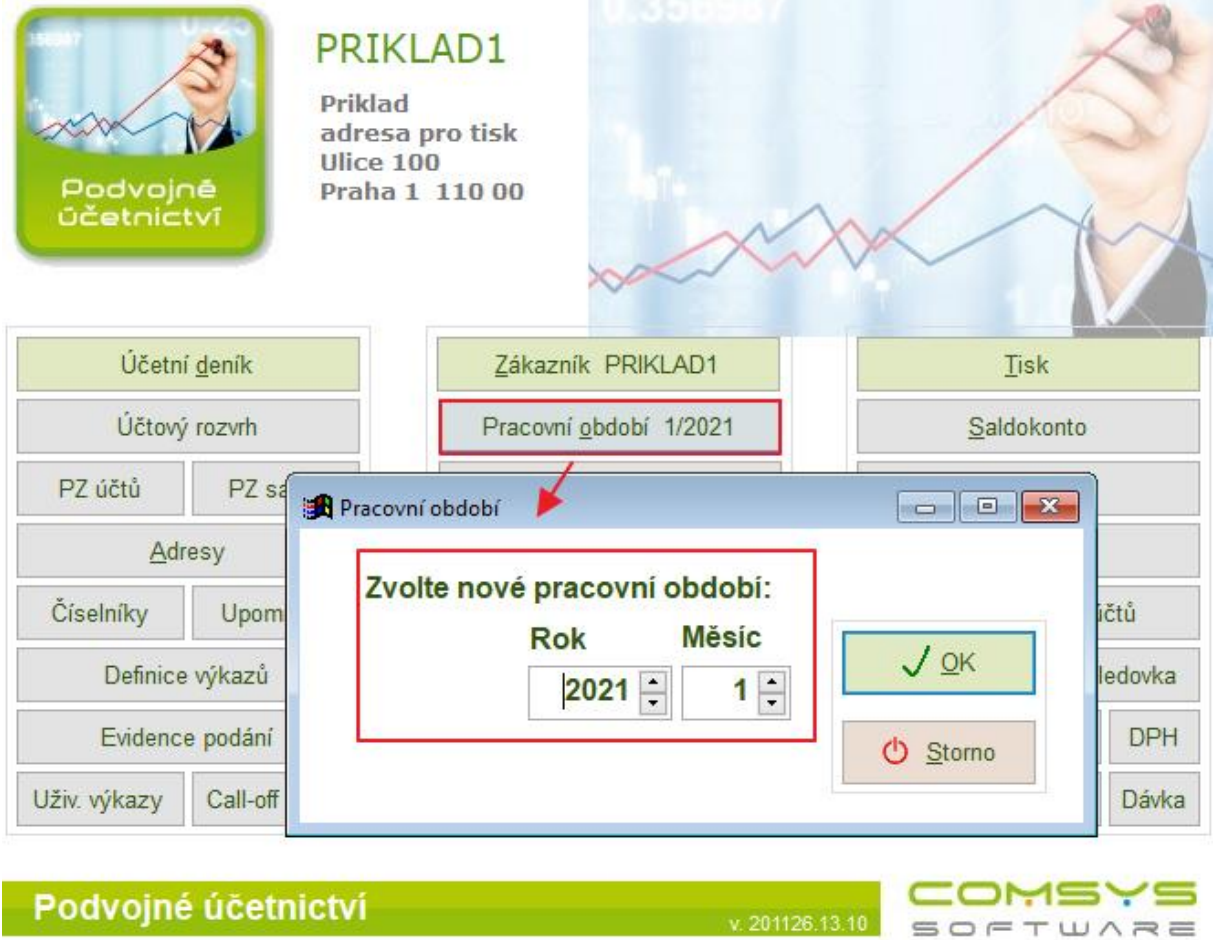

Většina číselníků je v ročním režimu. Při prvním otevření následujícího roku program automaticky založí nové soubory a naplní je loňskými nebo vzorovými daty. Tento postup může způsobit problémy, pokud uživatel náhodou vstoupí do následujícího roku příliš brzy a později teprve provede v aktuálních číselnících změny. Činnost - Načtení loňských číselníků umožňuje nahradit vybrané číselníky pošlými.

Na hlavní obrazovce zvolte **Služby – Servis -> Načtení loňských číselníků**.

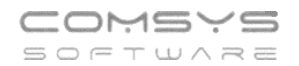

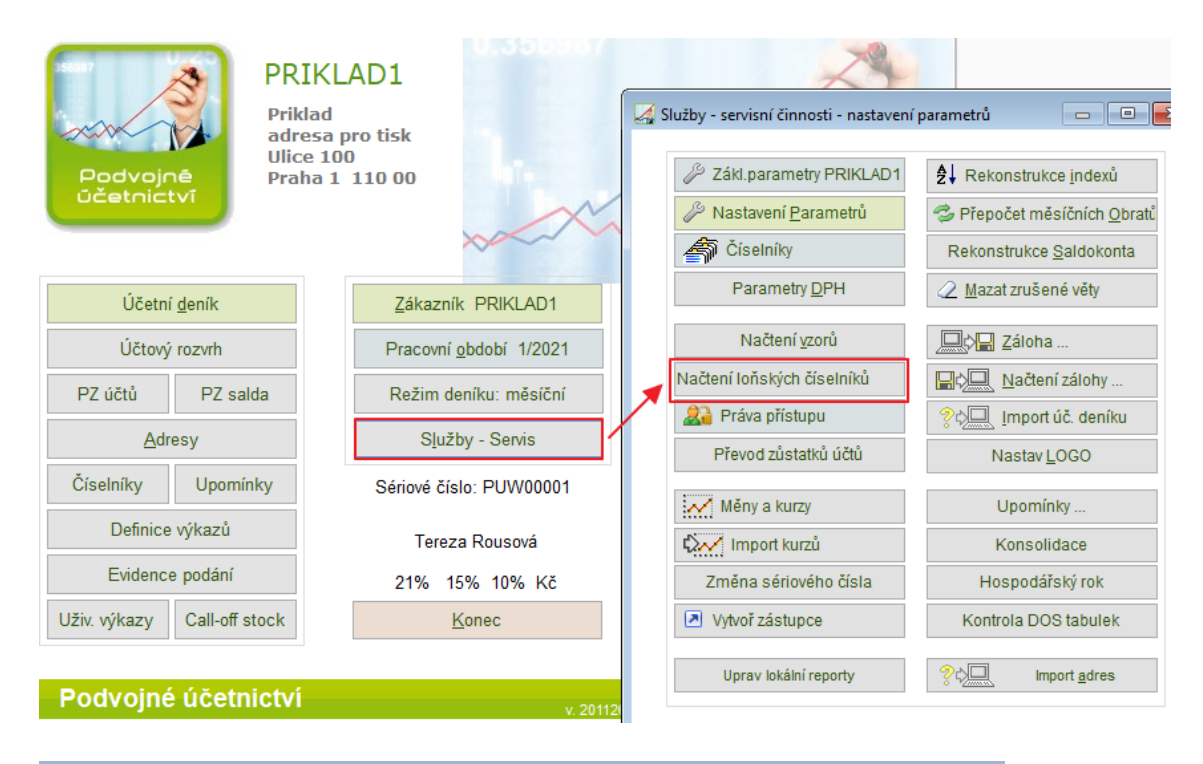

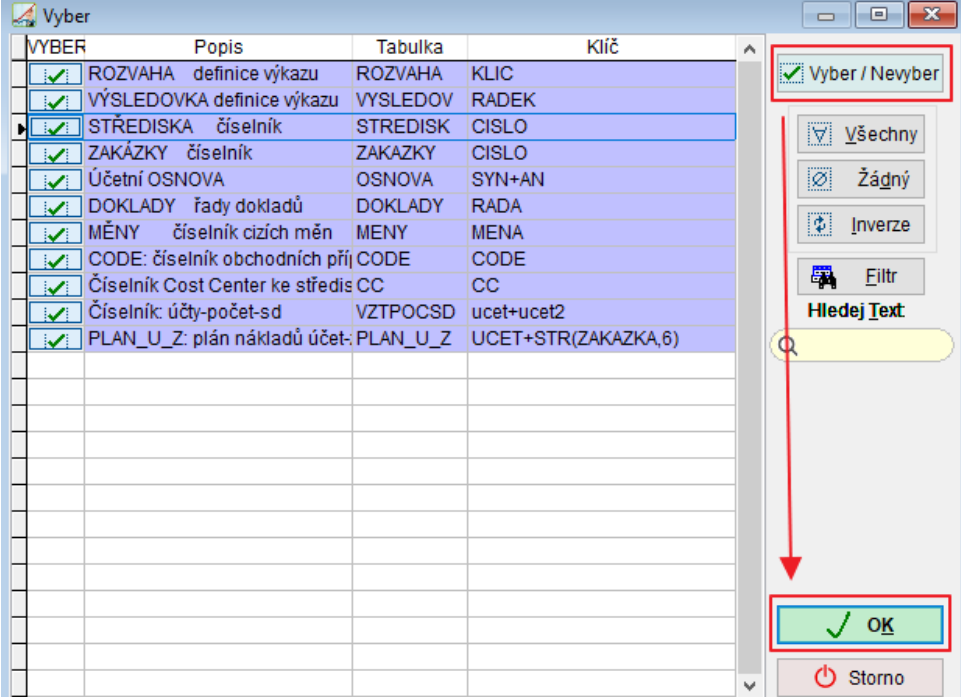

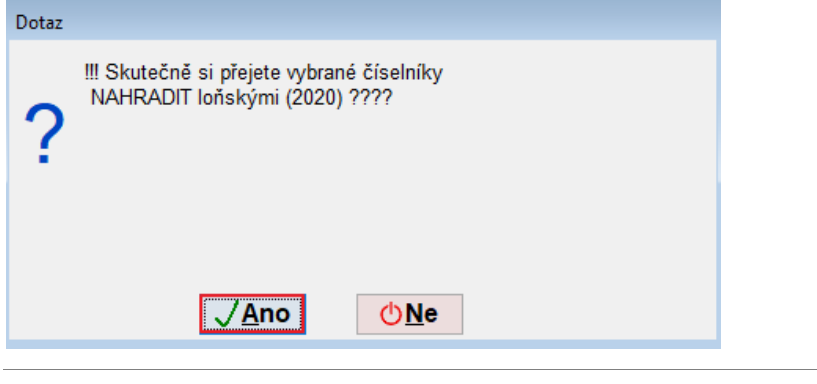

Telefon

E-mail -mail IČO DIČ 224 911 583 [zdenek.krejci@comsys.cz](mailto:zdenek.krejci@comsys.cz) 13150529 CZ6209260915 224 911 584 [http://www.comsys](http://www.comsys-sw.cz/)-sw.cz

## **1.2 Přepočet měsíčních obratů**

Po zkopírování účetní osnovy z předchozího roku v osnově zůstanou napočteny zůstatky a obraty z předcházejícího roku. Ty je možno vyčistit následujícím postupem: **Nastavte pracovní období 12/2020**

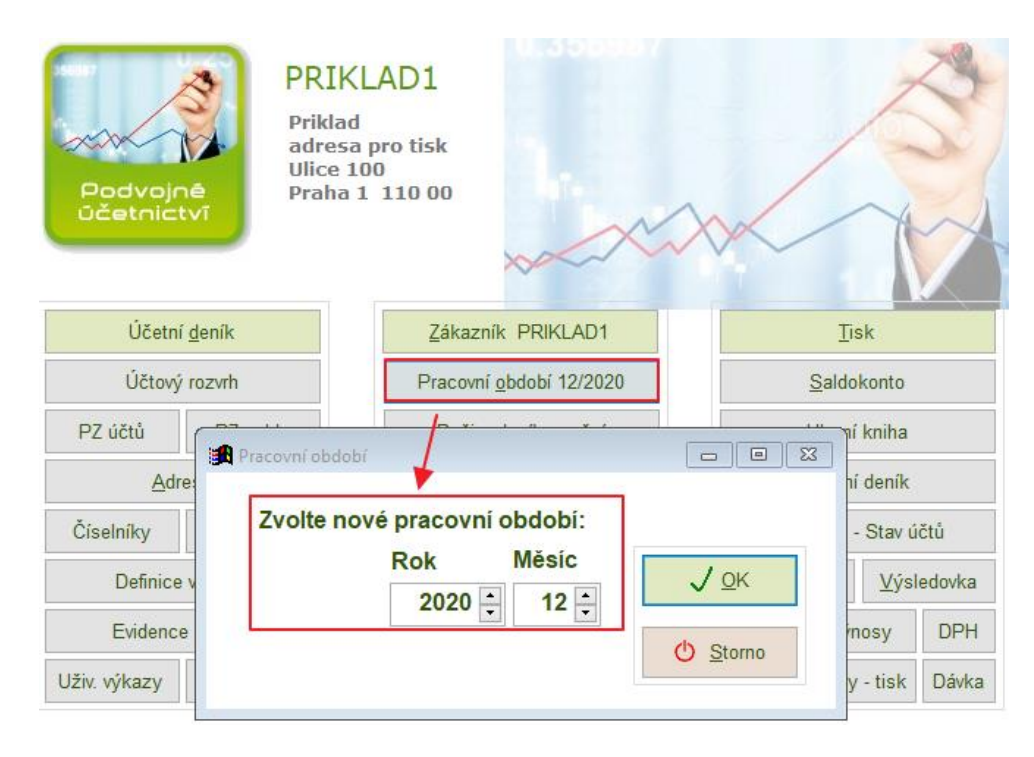

Na hlavní obrazovce zvolte **Služby – Servis -> Přepočet měsíčních Obratů**

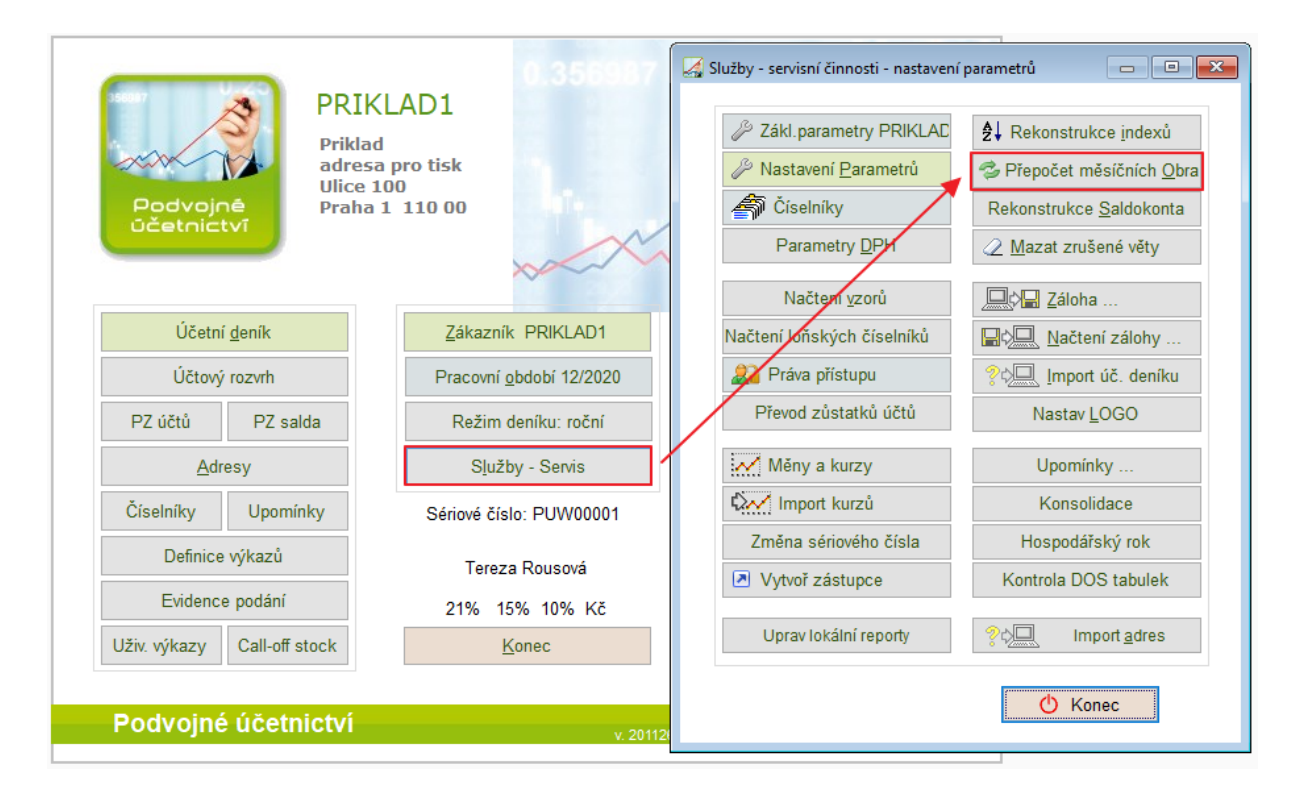

## **1.3Převod zůstatků účtů**

#### **Nastavte pracovní období 12/2020**

Činnost vytvoří počáteční zůstatky účtů na začátku následujícího roku. Pracovní období na hlavní obrazovce musí být nastavené na 12/2020. Převádí se pouze nesaldokontní účty, tj. ty, které nemají v účetní osnově vyplněnu položku saldo.

Na hlavní obrazovce zvolte **Služby – Servis -> Převod zůstatků účtů.**

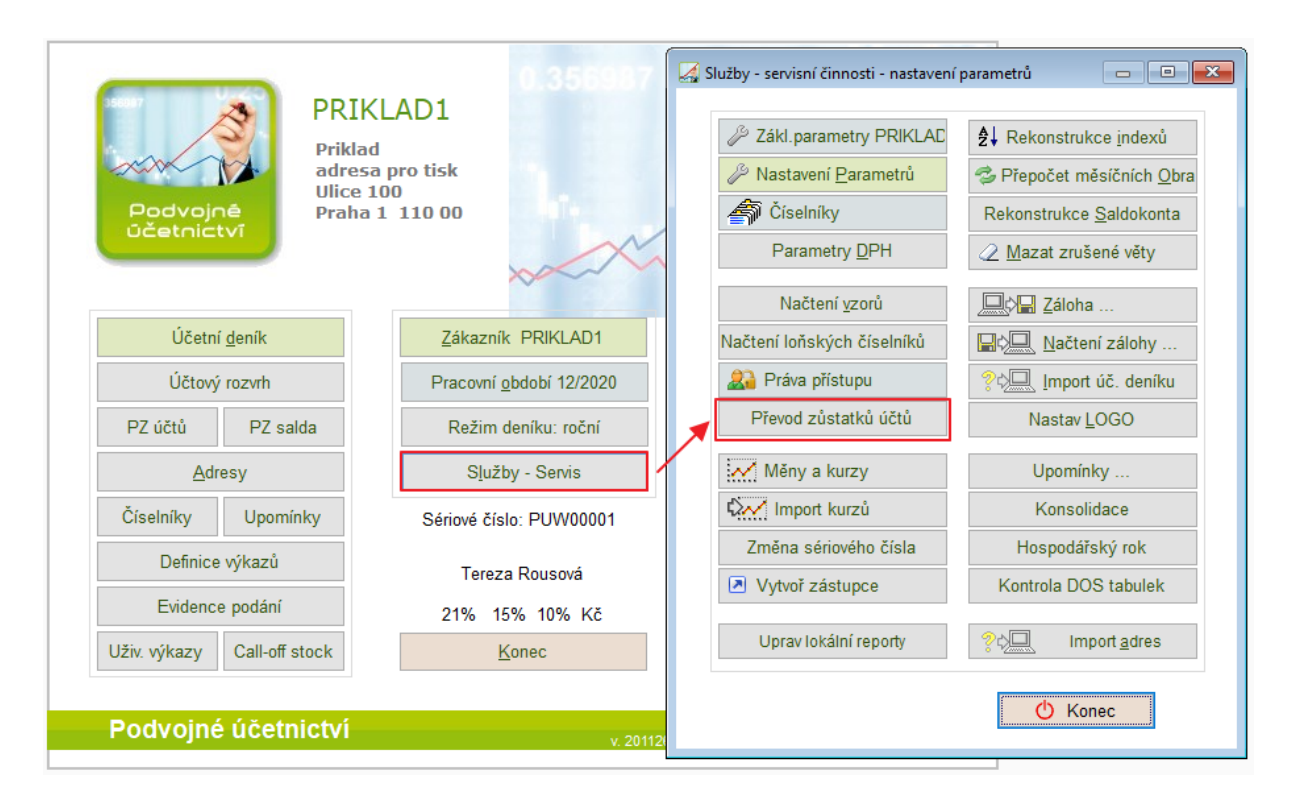

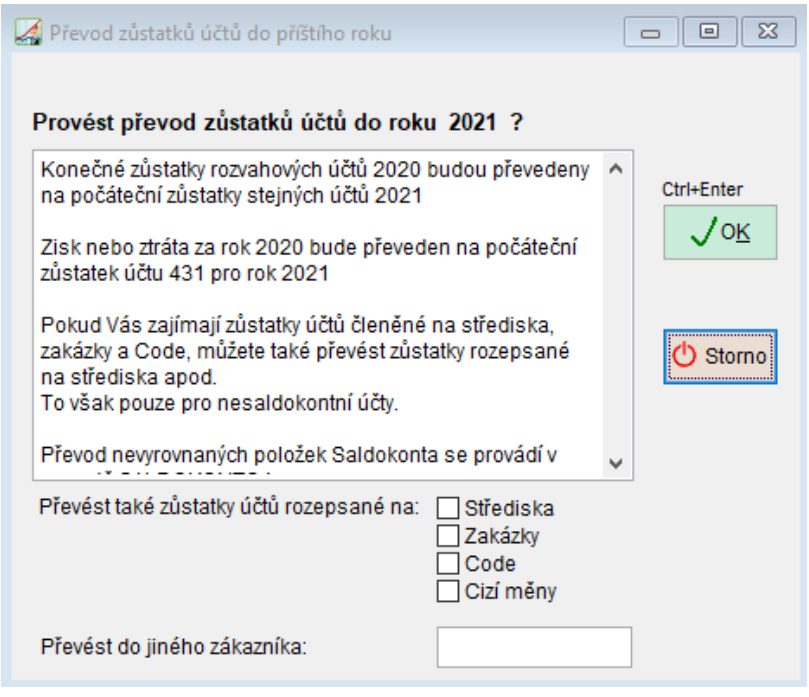

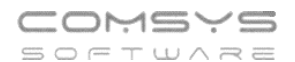

Ctrl+Enter  $7$  OK

Tlačítkem se převod provede.

Tlačítko **U** Stomo ukončí činnost bez převodu.

- 1. **Rozvahové účty** konečný zůstatek aktuálního roku se převede jako zůstatek následujícího roku
- 2. **Výsledkové účty** zisk se převede do počátečního zůstatku účtu 431 a počáteční zůstatky výsledkových účtů budou nulové.
- 3. **Program předpokládá, že konečný zůstatek účtu 431 je prázdný, tj**. byl v průběhu roku převeden na účet 428, 429 apod.

Převod zůstatků účtů lze po případné změně dat roku 2020 bez omezení vícekrát opakovat.

## **1.4 Převod nevyrovnaných položek saldokonta**

Převod nevyrovnaných položek saldokonta do následujícího roku. Nejdříve proveďte zpracování saldokonta k poslednímu měsíci starého roku stejně jako před tiskem saldokonta pro všechny nebo pouze některé účty.

Následně spusťte v menu Saldokonto činnost **Převod nevyrovnaných položek**  Tuto činnost je možno libovolně opakovat po změně účetního deníku a vytvořit tak nový správný stav.

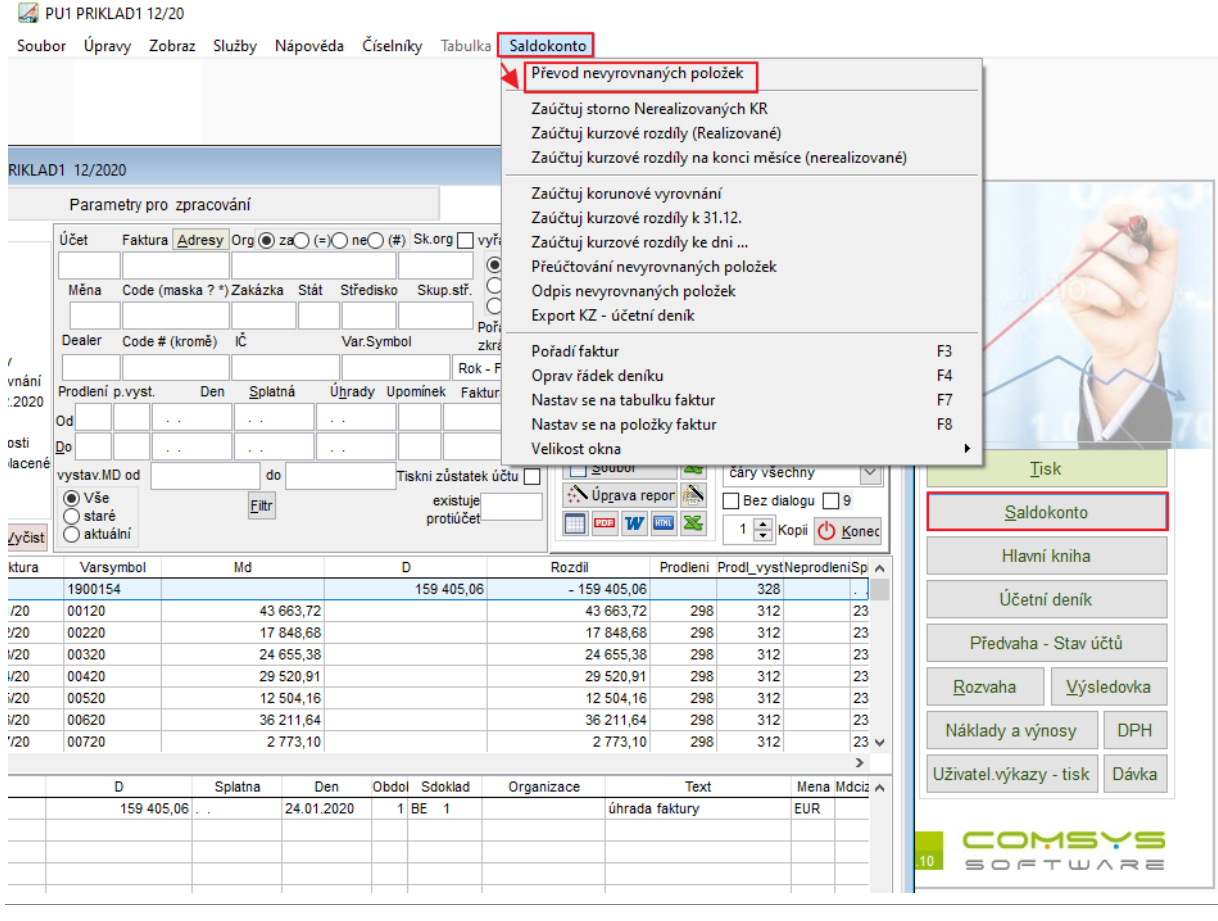

# **2) Company Manager**

## **2.1 Načtení loňských číselníků**

#### **Nastavte pracovní období 01/2021**

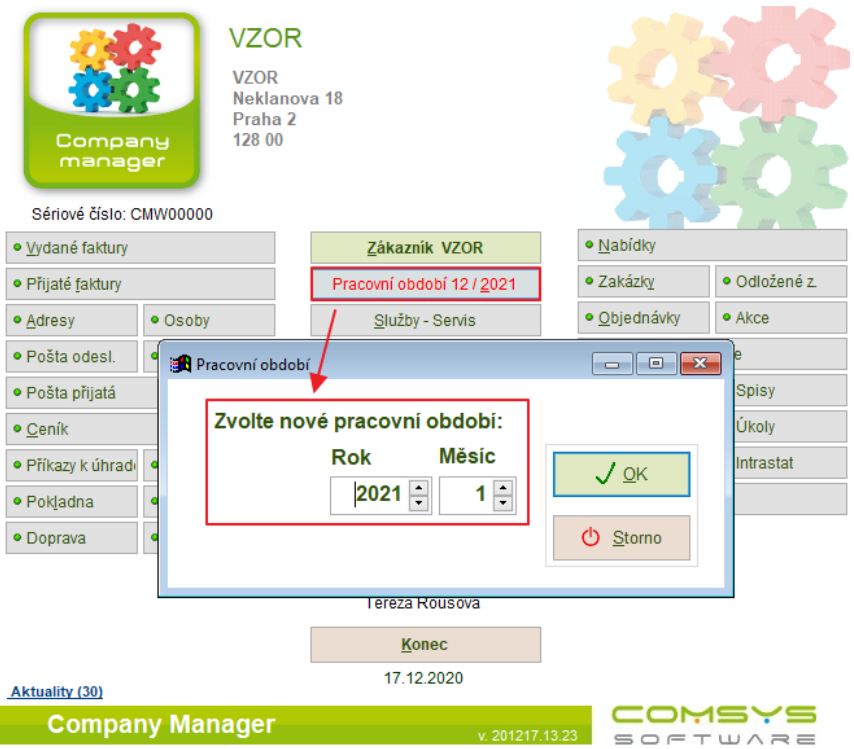

Na hlavní obrazovce zvolte **Služby – Servis -> Načtení loňských číselníků**.

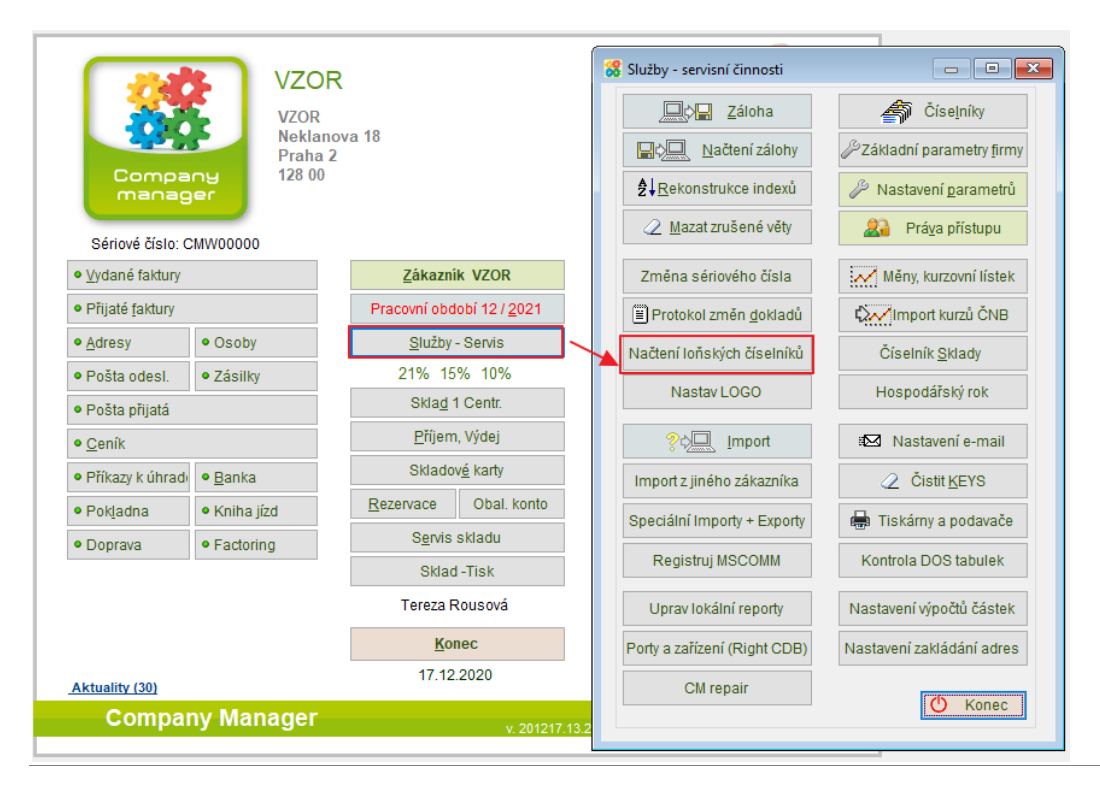

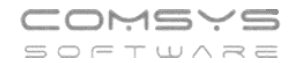

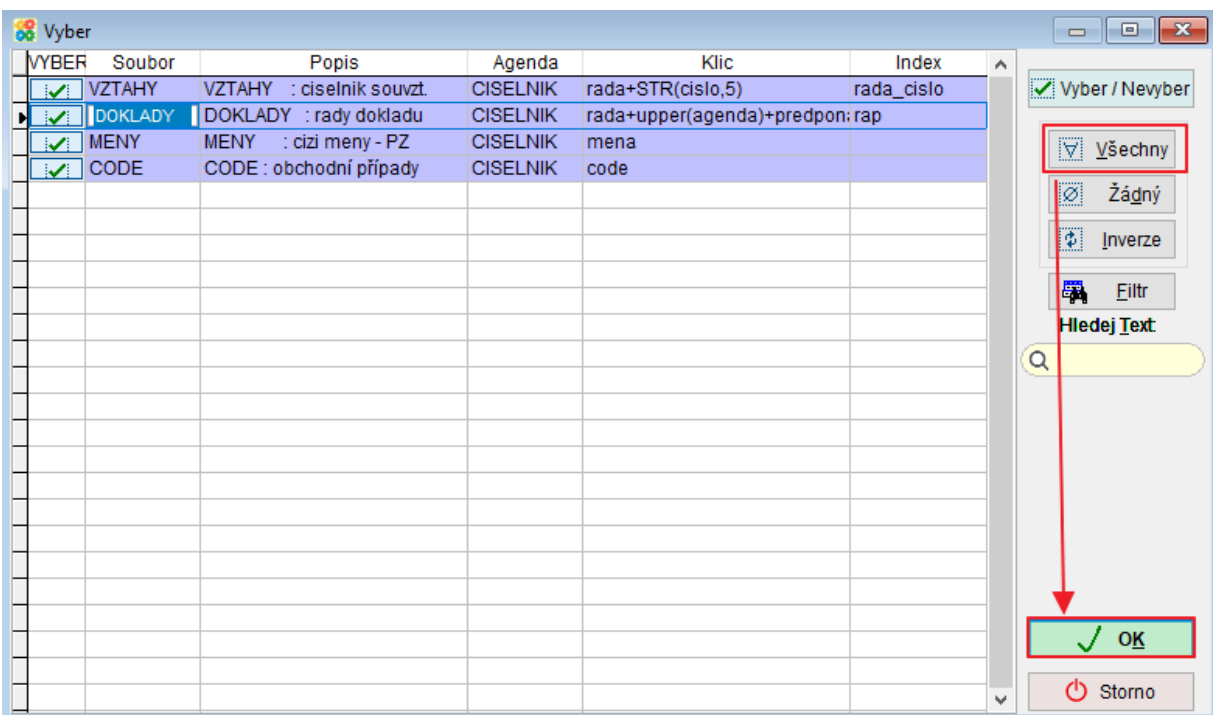

Většina číselníků je v ročním režimu. Při prvním otevření následujícího roku program automaticky založí nové soubory a naplní je loňskými nebo vzorovými daty. Tento postup může způsobit problémy, pokud uživatel náhodou vstoupí do následujícího roku příliš brzy a později teprve provede v aktuálních číselnících změny. Činnost- Načtení loňských číselníků umožňuje nahradit vybrané číselníky pošlými.

Poté je potřeba provést kontrolu nových číselníků, především číselníku Řady dokladů a Souvztažnosti.

Zejména zkontrolovat správné přípony a předpony pro generování čísel faktur. Pokud je někde v předponě nebo příponě čísla faktury uvedeno číslo roku jako např. 21 nebo 2021, použijte raději zástupný symbol RR případně RRRR, který automaticky doplňuje aktuální rok.

#### **2.2 Načtení loňských zůstatků pokladny a banky**

Pracovní období bude nastaveno 2021. Pokladna - menu Pokladna – **Převod zůstatků z minulého roku**

8 CM1 VZOR 12/21 Soubor Úpravy Zobraz Služby Nápověda Číselníky Tabulka Pokladna Účetní Autorizace Pocatecni zustatek Převod zůstatků z minulého roku Stav pokladny v cizi mene  $\begin{tabular}{c|c|c|c|c} \hline \quad & \quad & \quad \quad & \quad \quad & \quad \quad \\ \hline \quad \quad & \quad \quad & \quad \quad & \quad \quad & \quad \quad \\ \hline \quad \quad & \quad \quad & \quad \quad & \quad \quad & \quad \quad \\ \hline \end{tabular}$ SE Pokladna VZOR 2021 Ulož adresu do adresáře Foto+Dokument **Seznam** Karta Prepocet stavu pokladny Placeno - Vrátit  $AI T + A$  $\alpha$ Poklad  $\overline{4+}$  $\overline{a}$ Storno ◉ Vše () Příjem () Výdej Fa. Ev.číslo Storno Tisknuto **ALT+F12 VS** Firma DIČ **FFT**  $\blacktriangleright$ Den Ř. Doklad PV Souv M. měnac $\wedge$ cizí  $CTRL + F2$ Uhrada faktury Castecna uhrada faktury  $CTRL + F3$ Úhrada faktury - všechny  $CTRL + F5$ Storno uhrady faktury  $CTRL + F8$ 

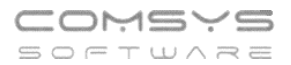

#### Banka – menu Servis - **Převod zůstatků z minulého roku**

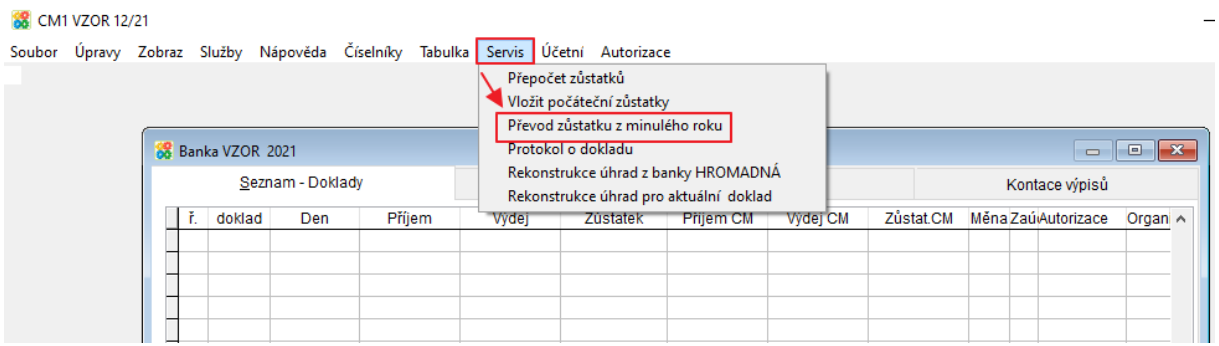

Nebo tyto zůstatky zadejte ručně pomocí činností ze stejného menu.

### **2.3 Inventura a uzavření skladů**

Proveďte ve skladech všechny servisní činnosti, inventuru, vyrovnání stavu skladu a následně uzavření skladu.

Pracovní období bude nastaveno na rok 2020

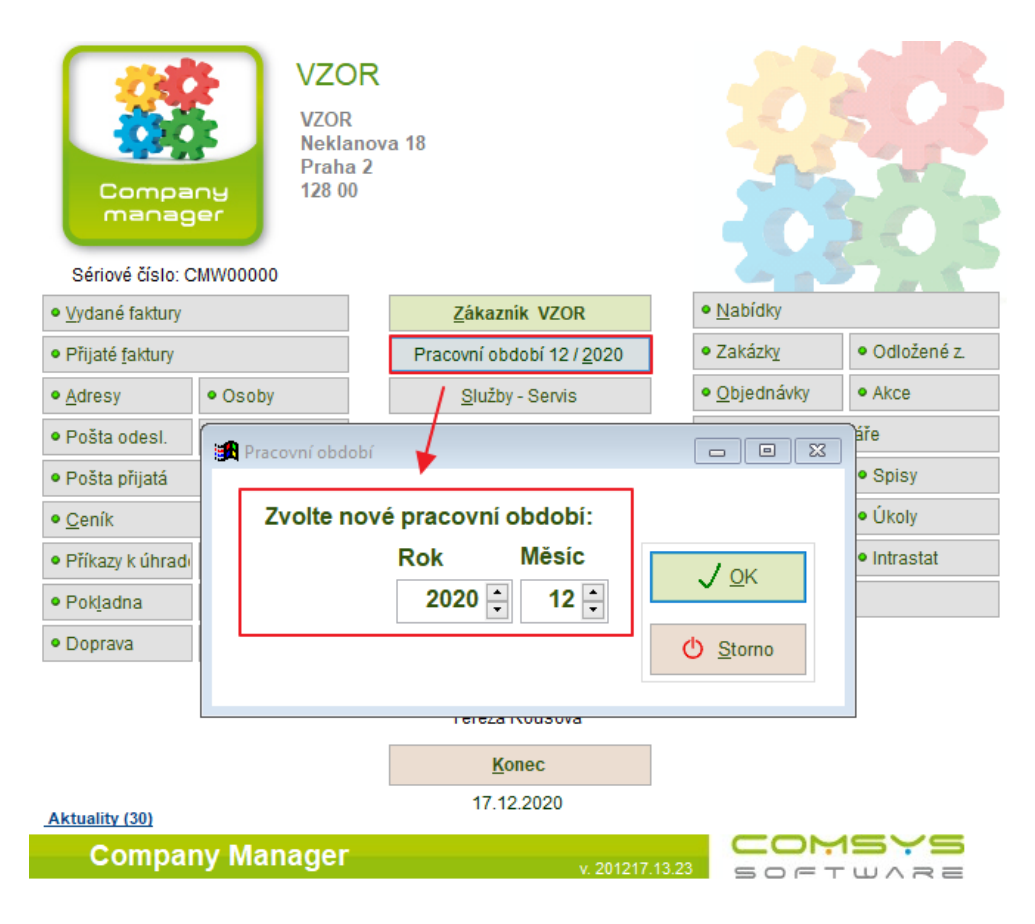

Proveďte ve skladech všechny servisní činnosti (je vhodné pracovat ve skladu jediný, nejprve Rekonstrukci indexů skladu), inventuru, vyrovnání stavu skladu a následně uzavření skladu. Menu Servis skladu - Inventura - Uzavření skladů. Datum uzavření 31.12.2020

Následně zkontrolujte novou počáteční příjemku roku 2021.

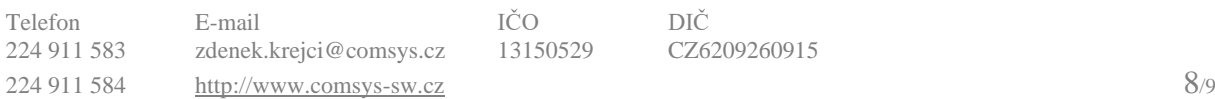

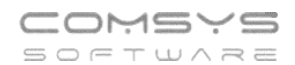

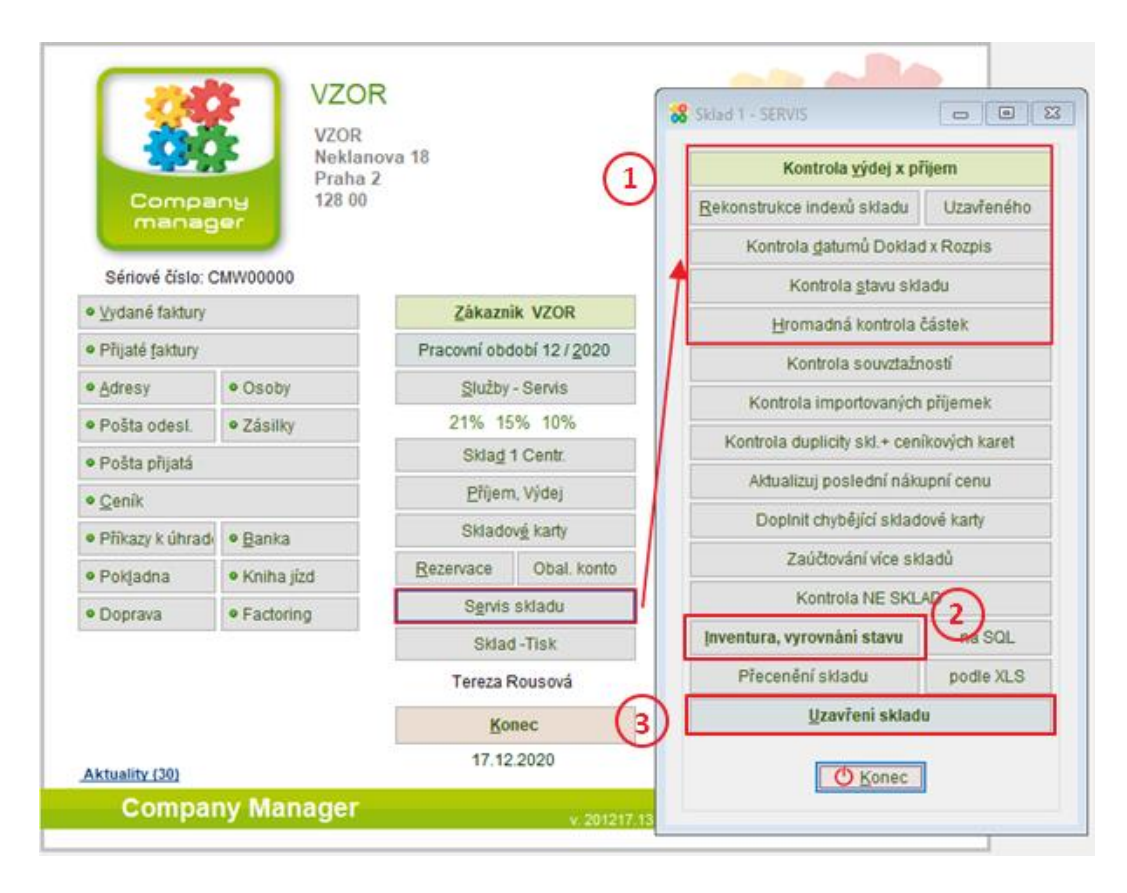